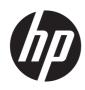

## HP Anyware Remote System Controller User Guide

#### SUMMARY

The HP Anyware Remote System Controller provides a secure and easy to use, out-of-band remote management solution for supported HP platforms, with the remote KVM capabilities providing universal remote keyboard, video, and mouse support for almost any compute device.

### Legal information

© Copyright 2023 HP Development Company, L.P.

Redfish is a registered trademark of DMTF. Chrome is a trademark of Google LLC. Linux<sup>®</sup> is the registered trademark of Linus Torvalds in the U.S. and other countries. Edge, Microsoft, and Windows are registered trademarks or trademarks of Microsoft Corporation in the United States and/or other countries.

Confidential computer software. Valid license from HP required for possession, use or copying. Consistent with FAR 12.211 and 12.212, Commercial Computer Software, Computer Software Documentation, and Technical Data for Commercial Items are licensed to the U.S. Government under vendor's standard commercial license.

The information contained herein is subject to change without notice. The only warranties for HP products and services are set forth in the express warranty statements accompanying such products and services. Nothing herein should be construed as constituting an additional warranty. HP shall not be liable for technical or editorial errors or omissions contained herein.

First Edition: May 2023

Document Part Number: N55811-001

#### Third-party software notice

Third-party source code and licenses are redistributed, if required, with HP Anyware Remote System Controller Software.

## User input syntax key

Text that you must enter into a user interface is indicated by  ${\tt fixed-width}$  font.

#### User input syntax key

| ltem                                         | Description                                                                      |
|----------------------------------------------|----------------------------------------------------------------------------------|
| Text without brackets or braces              | Items you must type exactly as shown                                             |
| <text angle="" brackets="" inside=""></text> | A placeholder for a value you must provide; omit the brackets                    |
| [Text inside square brackets]                | Optional items; omit the brackets                                                |
| {Text inside braces}                         | A set of items from which you must choose only one; omit the braces              |
| 1                                            | A separator for items from which you must choose only one; omit the vertical bar |
|                                              | Items that can or must repeat; omit the ellipsis                                 |

## **Table of contents**

| 1 Getting started                                                            | 1  |
|------------------------------------------------------------------------------|----|
| Requirements                                                                 | 1  |
| Supported features                                                           | 2  |
| Front panel components (external)                                            | 2  |
| Left and right panel components (external)                                   |    |
| Front components (internal)                                                  |    |
| Connecting the computer (external)                                           | 4  |
| Connecting to AC power (select products only)                                | 5  |
| Disconnecting the HP Anyware Remote System Controller                        | 6  |
| 2 Configuring the HP Anyware Remote System Controller                        |    |
| Initial setup for the HP Anyware Remote System Controller                    | 7  |
| Accessing the software interface for the HP Anyware Remote System Controller | 8  |
| Configure IP Assignment                                                      | 8  |
| Configure the DNS Server Assignment                                          | 9  |
| Configure the Proxy settings                                                 | 9  |
| Configuring the access security                                              | 9  |
| Configure the password                                                       | 9  |
| Manage TLS certificates                                                      | 10 |
| 3 Accessing and controlling the remote host                                  | 11 |
| Control the remote host power                                                |    |
| Power on the remote host                                                     |    |
| Power off the remote host<br>Restart the remote host                         |    |
| Accessing the remote host using KVM                                          |    |
| KVM hardware compatibility                                                   |    |
| Using the KVM menu                                                           |    |
| Start a KVM session                                                          |    |
| Using KVM                                                                    |    |
| Using the keyboard                                                           |    |
| Viewing the video                                                            | 14 |
| Using the mouse                                                              | 14 |
| 4 Administering the Remote System Controller                                 |    |
| Perform a factory reset                                                      |    |
| Restart the Remote System Controller                                         | 15 |
| Appendix A Specifications                                                    | 16 |

| Input power                                                     |    |
|-----------------------------------------------------------------|----|
| Operating environment                                           |    |
| Appendix B Troubleshooting                                      |    |
| LED display status                                              |    |
| Remote host LED display status                                  |    |
| Remote System Controller LED status                             |    |
| Network LED display status                                      |    |
| Issue resolution                                                |    |
| Generating log file information                                 | 21 |
| Appendix C Accessibility                                        |    |
| HP and accessibility                                            |    |
| Finding the technology tools you need                           |    |
| The HP commitment                                               |    |
| International Association of Accessibility Professionals (IAAP) |    |
| Finding the best assistive technology                           |    |
| Assessing your needs                                            |    |
| Accessibility for HP products                                   |    |
| Standards and legislation                                       |    |
| Standards                                                       |    |
| Mandate 376 - EN 301 549                                        |    |
| Web Content Accessibility Guidelines (WCAG)                     |    |
| Legislation and regulations                                     |    |
| Useful accessibility resources and links                        |    |
| Organizations                                                   |    |
| Educational institutions                                        |    |
| Other disability resources                                      |    |
| HP links                                                        |    |
| Contacting support                                              |    |
| Index                                                           |    |

## **1** Getting started

HP Anyware Remote System Controller enables you to monitor, troubleshoot, and control power and hardware alerts on a remote host along with other out-of-band workstation management capabilities.

Features include:

- Access to the workstation and hardware information at any time
- Ability to initiate a keyboard, video, and mouse (KVM) session to control the remote host
- Ability to control power to the remote host
- Access to BIOS on the remote host
- Editing the Remote System Controller settings
- Checking event logs

### Requirements

Before you use HP Anyware Remote System Controller, make sure that your environment meets the following requirements.

- Locate the configuration information on a small sticker next to the QR code for the HP Anyware Remote System Controller, or on a sticker on the HP Anyware Integrated Remote System Controller. You can also scan the QR code with a smartphone camera to see the following information as a comma-separated list:
  - Serial number
  - Default password
  - MAC address
  - NOTE: You can change only the password. You cannot change the MAC address or serial number.
- The Remote System Controller is connected to the network, and an IP address is assigned to it. The Remote System Controller displays the IP address.

#### NOTE:

- The HP Anyware Integrated Remote System Controller does not have an LCD display to view information.
- A dedicated network port is required for the HP Anyware Integrated Remote System Controller, which does not support network traffic pass through to the host.
- An AC outlet is required for the HP Anyware Remote System Controller for Universal KVM (7K7N2AA) version of the product.
- Use either Chrome<sup>™</sup> or Microsoft<sup>®</sup> Edge<sup>®</sup> to view the Remote System Controller interface.

• Workstations shipped to certain regions have the **Maximum Power Savings** BIOS setting enabled, which prevents the HP Anyware Remote System Controller from getting power from the host main board. HP recommends that you disable this setting so that the Remote System Controller has power when the host workstation is turned off.

## **Supported features**

The features are supported by the following platforms.

NOTE: For Z4, Z6, Z8 G4 and ZCentral G4, the latest BIOS update is required to enable the host to provide power to the HP Anyware Integrated Remote System Controller in all host power states.

| Feature                                      | Z4, Z6, Z8/Fury G5, and Z2<br>G9 | Z4, Z6, Z8 G4, ZCentral 4R | Non-Z computers |
|----------------------------------------------|----------------------------------|----------------------------|-----------------|
| Power button control                         | Yes                              | Yes                        | Not available   |
| Direct BIOS<br>communication                 | Yes                              | Not available              | Not available   |
| Remote Virtual Storage                       | Yes                              | Yes                        | Yes             |
| IP KVM                                       | Yes                              | Yes                        | Yes             |
| Hardware system<br>inventory                 | Yes                              | Not available              | Not available   |
| Hardware alerts                              | Yes                              | Partial                    | Not available   |
| Remote System Controller<br>firmware updates | Yes                              | Yes                        | Yes             |

## Front panel components (external)

To identify the front panel components for the HP Anyware Remote System Controller, use this illustration and table.

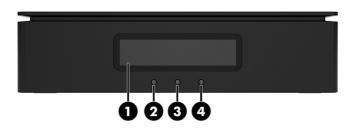

#### Table 1-2 Identifying the front panel components

| Front panel components |                                     |  |
|------------------------|-------------------------------------|--|
| (1)                    | LCD screen                          |  |
| (2)                    | Remote host status LED              |  |
| (3)                    | Remote System Controller status LED |  |
| (4)                    | Network status LED                  |  |

### Left and right panel components (external)

To identify the left and right panel components for the HP Anyware Remote System Controller, use this illustration and table.

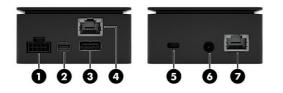

NOTE: \*If you install the HP Z4/Z6/Z8 G4 / ZCentral 4R Remote System Controller Cable Adapter (7K6E5AA), the HP Anyware Remote System Controller or HP Anyware Integrated Remote System Controller redirects power from the front USB ports on the workstation to power the Remote System Controller in all host states. In this situation, bus-powered devices such as keyboards, mice, USB thumb drives, and other peripherals cannot be powered when they are installed in the front USB ports. Powering the HP Anyware Remote System Controller or HP Anyware Integrated Remote System Controller in all host states requires an update to the latest available BIOS for the ZCentral 4R, Z4G4, Z6G4, and Z8G4 platforms.

Table 1-3 Identifying the left and right panel components

| Left | panel components            |     | Right panel components |
|------|-----------------------------|-----|------------------------|
| (1)  | 10-pin cable connector      | (5) | Security cable slot    |
| (2)  | Mini DisplayPort™ connector | (6) | Power cable connector  |
| (3)  | USB 5 Gbps port*            | (7) | RJ-45 network port     |
| (4)  | RJ-45 network port          |     |                        |

## Front components (internal)

To identify the front panel components for the HP Anyware Integrated Remote System Controller, use this illustration and table.

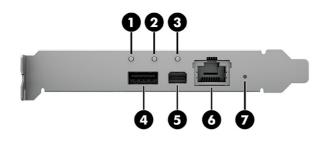

#### Table 1-4 Identifying the front components

| Front components |                                                             |  |
|------------------|-------------------------------------------------------------|--|
| (1)              | Host status LED                                             |  |
| (2)              | Remote System Controller status LED                         |  |
| (3)              | Remote host status LED                                      |  |
| (4)              | USB for Mouse/Keyboard/Mass Storage Emulation <sup>*1</sup> |  |
| (5)              | Mini DisplayPort for graphics input                         |  |
| (6)              | RJ-45 network cable connector                               |  |
| (7)              | Soft reset/factory reset button                             |  |

<sup>\*1</sup> The front USB port is not needed if the internal USB 3.0 connector is used.

## Connecting the computer (external)

To connect the computer to the HP Anyware Remote System Controller, use this illustration and table.

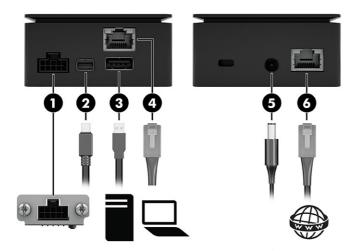

Table 1-5 Connecting the computer

| Cables |                        |
|--------|------------------------|
| (1)    | 10-pin cable connector |

#### Table 1-5 Connecting the computer (continued)

| Cables |                                                       |  |
|--------|-------------------------------------------------------|--|
| (2)    | Mini DisplayPort cable                                |  |
| (3)    | USB cable                                             |  |
| (4)    | RJ-45 (network) cable                                 |  |
| (5)    | Power input (optional when 10-pin cable is connected) |  |
| (6)    | RJ-45 network uplink cable                            |  |

## Connecting to AC power (select products only)

An AC outlet is required for the HP Anyware Remote System Controller for Universal KVM (7K7N2AA) version of the product. You must connect the AC adapter to an AC power source. When connected to power, the AC power source provides up to 40W of power through the power connector. The HP Anyware Remote System Controller syncs up to 18W when all computer resources are in use, but typically idles at less than 5W of power.

- MARNING! To reduce the risk of electric shock or damage to the equipment:
  - Plug the power cord into an AC outlet that is easily accessible at all times.
  - Disconnect power from the equipment by unplugging the power cord from the AC outlet.
  - If provided with a 3-pin attachment plug on the power cord, plug the cord into a grounded (earthed) 3-pin outlet. Do not disable the power cord grounding pin, for example, by attaching a 2-pin adapter. The grounding pin is an important safety feature.

To ensure the correct performance of all features, connect the HP Anyware Remote System Controller to an AC power source using the AC adapter.

- 1. Connect one end of the power cord to the AC adapter (1), and connect the other end of the power cord to an AC outlet (2).
- 2. Connect the AC adapter to the power connector (3) on the HP Anyware Remote System Controller.

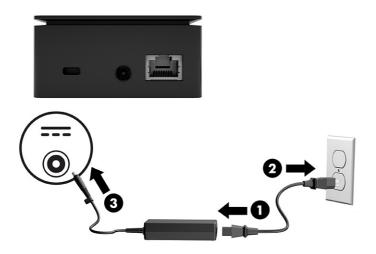

## Disconnecting the HP Anyware Remote System Controller

To disconnect the HP Anyware Remote System Controller, do the following:

- Disconnect the cables from the computer
- Disconnect the power cable from the HP Anyware Remote System Controller

NOTE: Do not disconnect the HP Anyware Remote System Controller while you are updating the software. Doing so might cause the HP Anyware Remote System Controller to become unusable.

## 2 Configuring the HP Anyware Remote System Controller

You can adjust settings for the HP Anyware Remote System Controller either programmatically or through the embedded graphical user interface.

## Initial setup for the HP Anyware Remote System Controller

The first time you use the Remote System Controller, you must perform the following setup tasks.

1. Open a web browser (either Chrome or Microsoft Edge) and type the Remote System Controller URL in the address field.

To determine the URL, access the user interface by typing https://<hostname>.<domain>, where the default hostname is rsc-<serial number>.

WOTE: You must be connected to the same network switch as the Remote System Controller.

If there is no enterprise DHCP and DNS, a local address is assigned to the Remote System Controller and you can access it by typing https://rsc-<serial number>.local, where:

- **rsc** is a fixed keyword
- <serial\_number> is a variable you replace with the serial number for your Remote System Controller
- local is the network domain
- 2. Enter admin as the username and the default password that is printed on the Remote System Controller label.
- Accept the license agreement.
- WOTE: You must accept the license agreement to be able to use the Remote System Controller.
- 4. Change the password from the default password that is printed on the Remote System Controller label to a new one following the recommended security criteria. See <u>Configure the password on page 9</u>.
- 5. Set the firmware update policy.
- NOTE: You must be connected to the same network as the Remote System Controller for initial access.
- WOTE: For optimum security, configure certificates in the Remote System Controller.

# Accessing the software interface for the HP Anyware Remote System Controller

You can access the internal functions of the HP Anyware Remote System Controller using the following methods:

- Use an application program interface (API) to build programmatic access from an external program. The API follows the industry-standard Redfish® specification.
- Access the web interface using an internet browser and the Remote System Controller IP address shown in the interface. The web interface is designed to handle different desktop screen sizes.

During a typical session you might perform the following functions:

- Open a browser and enter the Remote System Controller URL.
- Enter the admin as the username and the password to log in.
- Perform any host management tasks required.
- If you open a KVM session, a new browser window opens. To close a KVM session, close the window
  or use the toolbar icon to exit.
- To close the Remote System Controller session, select the user icon in the upper-right corner and select **Sign out**.
- NOTE: If your session is inactive for one hour, the session closes automatically and the login screen is displayed. All sessions expire after eight hours, even if the session is active.

## **Configure IP Assignment**

Follow this procedure to configure IP Assignment.

- 1. Select **RSC Settings** on the left side of the dashboard.
- 2. In the Network Configuration section under IP Assignment, select Edit.
- 3. Do one of the following:
  - Select Manual from the drop-down menu to manually type the following values:
    - IPv4 Address
    - Subnet Mask
    - Gateway
  - Select Automatic (DHCP) to have the settings automatically detected.
- 4. Select **Confirm** to confirm the change to the settings.
- 5. After changing the settings, select **Close** to close the confirmation message.
- NOTE: The current IP settings are shown under IPv4 Address in the Network Configuration section.

## **Configure the DNS Server Assignment**

Follow this procedure to configure the DNS Server Assignment.

- 1. Select RSC Settings on the left side of the dashboard.
- 2. In the Network Configuration section, under DNS Server Assignment, select Edit.
- 3. Do one of the following:
  - Select Manual from the drop-down menu to manually type the following values:
    - Preferred DNS
    - Alternate DNS
  - Select Automatic (DHCP) to have the settings automatically detected.
- 4. Select **Confirm** to confirm the change to the settings.
- 5. After changing the settings, select **Close** to close the confirmation message.
- NOTE: A list of DNS servers is displayed under Edit.

## **Configure the Proxy settings**

Follow this procedure to configure the Proxy settings.

- 1. Select **RSC Settings** on the left side of the dashboard.
- 2. In the Network Configuration section, under Proxy, select Edit.
- 3. By default, the proxy server is disabled. Select the **Disabled** toggle to enable the proxy server.
- 4. Type the address for the proxy server to access, for example, https://yourproxyserver.domain:8088.
- 5. If you have any addresses that need to be accessed without proxy, enter the addresses, separating them by a semicolon (;), for example, 10.10.10.254; 192.34.154.13.
- 6. Select Confirm to implement the updates.
- 7. After changing the settings, select **Close** to close the confirmation message.

### Configuring the access security

Use this information to configure the Remote System Controller for the optimum web server and API access security.

- Use a strong password. See <u>Configure the password on page 9</u>.
- Install a trusted certificate

## Configure the password

Use this information to configure the password.

- 1. Select RSC Settings on the left side of the dashboard.
- 2. In the **Passwords** section, click **Change**. Type the new information in the **Old password**, **New password**, and **Confirm new password** fields.

NOTE: You cannot use a password that has already been used as one of the last 24 passwords you created.

- Use a minimum of 12 characters
- Make sure that the password contains at least three of the following:
  - Lowercase character
  - Uppercase character
  - Number
  - Special character

## Manage TLS certificates

The HTTPS server certificate is used by the Remote System Controller web service and KVM to provide TLS connections. You can change the server certificate the Remote System Controller uses through the web interface or API.

Trusted certificates are used to authenticate external servers, such as the fleet manager, or a server that is storing a virtual media image, update package, or subscribers to hardware alerts. Trusted certificates can be added or removed through the UI or API.

NOTE: Not installing your own server certificate causes the Remote System Controller to use selfsigned certificates, which is not recommended.

## 3 Accessing and controlling the remote host

Learn how to use the HP Anyware Remote System Controller software interface to monitor and control a remote host.

### Control the remote host power

The HP Anyware Remote System Controller can directly manipulate the power button signal on the remote host to control power.

The power options that are displayed are based on the remote host power status, which is determined by looking at the remote host power button LED signals. For the power controls to function properly, you should ensure that the power cable is connected to the remote host.

NOTE: Only certain Z by HP Desktop Workstation models currently support this feature. For a complete list of supported features, see <u>Supported features on page 2</u>.

#### Power on the remote host

Follow this procedure to turn on the remote host.

- 1. Click Host on the left side of the dashboard.
- 2. Click Power On in the Controls section.

The remote host powers on.

NOTE: You can start a KVM session at any time to view the remote host display. See <u>Accessing the</u> remote host using KVM on page 12.

#### Power off the remote host

Follow this procedure to turn off the remote host.

- 1. Click **Host** on the left side of the dashboard.
- 2. Do one of the following to power off the remote host:
  - Click **Shutdown**, which is similar to powering off the remote host with a short press of the power button.
  - Click Force Power Off, which is similar to powering off the remote host with a long press of the power button.
- NOTE: During the **Shutdown** operation, you can start a KVM session to monitor the progress of the shutdown. See <u>Accessing the remote host using KVM on page 12</u>.

After the remote host has been powered off, a message is displayed to alert you that no video output has been detected. Click **OK** to close the dialog, or click **Restart** to restart the remote host.

#### **Restart the remote host**

Use this procedure to restart the remote host.

- 1. Click **Host** on the left side of the dashboard.
- 2. Do one of the following:
  - Click **Restart**. This action is equivalent to a short press of the remote host power button, which triggers the operating system shutdown and power off according to the power button configuration in the operating system. After the remote host is turned off, the Remote System Controller automatically turns on the remote host.
  - Click Force Restart. This action is equivalent to a long press of the remote host power button to turn power off immediately, and then a short press of the power button to start the remote host.
- NOTE: During the shutdown, you can start a KVM session to monitor progress.

While the remote host is turned off, a message displays to alert you that no video output has been detected. The video stream displays automatically when the remote host restarts.

## Accessing the remote host using KVM

You can use the keyboard, video, and mouse (KVM) functionality to access the remote host and control functions remotely.

#### KVM hardware compatibility

Refer to the information below to determine the KVM hardware compatibility for your environment.

| Function                                         | Non-Z remote host                                  | Z4, Z6, or Z8 G4                                      | Z2 Mini, Z4, Z6, or Z8 G9                             |
|--------------------------------------------------|----------------------------------------------------|-------------------------------------------------------|-------------------------------------------------------|
| Video resolution in pixels and frames per second | Up to 1920 × 1200 at 60 fps                        | Up to 1920 × 1200 at 60 fps                           | Up to 1920 × 1200 at 60 fps                           |
| Mouse cursor                                     | Yes                                                | Yes, no physical monitor, or<br>two mirrored monitors | Yes, no physical monitor, or<br>two mirrored monitors |
| USB in preboot                                   | Yes                                                | Yes                                                   | Yes                                                   |
| USB in operating system                          | Yes                                                | Yes                                                   | Yes                                                   |
| Support                                          | Noncertified, supported in<br>best effort approach | Certified, minimum firmware<br>2.90, full KVM support | Certified, full KVM support                           |

#### Table 3-1 KVM hardware compatibility

#### Using the KVM menu

Use the KVM floating menu to perform the following tasks on the remote system.

#### Table 3-2 KVM floating menu tasks

| Icon | Definition                                                          |
|------|---------------------------------------------------------------------|
| #    | Select and hold the <b>Drag</b> icon to move the KVM floating menu. |

#### Table 3-2 KVM floating menu tasks (continued)

| Icon              | Definition                                                                                                    |  |
|-------------------|----------------------------------------------------------------------------------------------------|--|
| Ŧ                 | Click the <b>Pin</b> icon to make the KVM menu visible at all times.                                                                                                    |  |
| 2.2 Mbps   60 fps | Displays the connection speed and the frames per second for the current session.                                                                                                    |  |
| :3                | Click the <b>Fullscreen</b> icon to view the remote session in fullscreen mode. Click it again to exit fullscreen mode.<br><b>NOTE:</b> While the current sessions is in fullscreen mode you can execute common key press combinations on the remote system, for example, alt + tab.                                                                                                    |  |
| 0<br>C A          | Click the <b>Ctrl + Alt + Del</b> icon to execute the ctrl + alt + del<br>key press combination on the managed host.<br><b>NOTE:</b> To use other key press combinations on the<br>managed host, use your keyboard in fullscreen mode.                                                                                                    |  |
| ₽                 | Click the <b>Pointer Lock</b> icon to control the cursor directly<br>only on the managed host. Press esc to return to your<br>local cursor. If you are in fullscreen mode, press esc for<br>two seconds to recover your cursor.<br><b>NOTE:</b> Due to some application limitations, Pointer Lock<br>mode activates the relative mouse mode as an<br>alternative method to send mouse coordinates to the<br>managed host. For example, mouse pointer positioning<br>with some BIOS interfaces and some Linux <sup>®</sup> login<br>screens only works properly using relative mouse<br>coordinates. |  |
| [→                | Click the <b>Exit</b> icon to close the remote session.                                                                                                    |  |

#### Start a KVM session

Follow this procedure to start a KVM session.

- 1. Click **Host** on the left side of the dashboard.
- 2. Click Start Session (KVM) in the Controls section.

The KVM session appears in a new window and remains active as long as the remote host is turned on. See <u>Using the KVM menu on page 12</u> for a complete list of the KVM menu options.

#### **Using KVM**

Follow these recommendations when you are working in a KVM session.

#### Using the keyboard

See the following recommendations for using the keyboard during a KVM session.

• Use the same keyboard layout on your local and remote host. If there are keyboard layout mismatches, some key presses might be incorrectly sent to the remote host.

• To ensure that key press combinations are correctly sent to the remote host, HP recommends that you use a Chrome or Microsoft Edge browser in fullscreen mode. If you are not in fullscreen mode, some key press combinations might not be sent correctly.

#### Viewing the video

See the following recommendations for viewing the video during a KVM session.

- The video on the remote host behaves like a physical monitor. The DisplayPort video stream is sent to the KVM browser window. The maximum resolution is 1920 × 1200.
- Because BIOS and pre-boot are displayed only in the primary physical monitor, you must ensure that the controller cable is connected to the primary display port on the remote host for the best quality video.
- If both the local monitor and the Remote System Controller require video streams, HP recommends that you use a DisplayPort splitter adapter that duplicates the DisplayPort stream from the primary display port to both the local monitor and the Remote System Controller mDP input.
- For optimum operating system desktop visualization with one or more physical monitors attached, HP recommends that you set duplicate monitors at the operating system level.
- NOTE: The cursor might not behave as expected on the lock screen for this configuration due to operating system limitations.

#### Using the mouse

See the following recommendations for using the mouse during a KVM session.

• Mouse movements and button presses are sent to the remote host. In the default mode, both the local and remote mouse cursors are visible. You can turn on the pointer lock mode by clicking the

Pointer Lock icon A in the toolbar. This mode hides your local cursor and moves the remote

cursor using relative coordinates, which might be required by some applications, for example, some BIOS interfaces.

 If the remote cursor does not move, HP recommends that you use the pointer lock mode feature in the toolbar. To exit pointer lock mode, press the esc key. When you are in fullscreen mode, press and hold the esc key for two seconds to exit pointer lock mode.

## 4 Administering the Remote System Controller

Learn about the HP Anyware Remote System Controller administration features.

## Perform a factory reset

When you perform a factory reset, the HP Anyware Remote System Controller resets to its initial configuration state. Complete one of the following tasks to perform a factory reset:

NOTE: The HP Anyware Remote System Controller does not retain any user data after a factory reset.

- Click Factory Reset in the Operations section in the RSC Settings tab.
- While the Remote System Controller is turned on, use a paper clip to carefully push the button (long press) in the RESET hole on the bottom of the controller (external), or on the PCIe bracket (internal) for 10 seconds.
- Use a Redfish API call
- NOTE: When you perform a factory reset, the connection is closed and all configuration data pertaining to that particular Remote System Controller is not retained.
- WOTE: A factory reset does not remove any firmware updates.

## **Restart the Remote System Controller**

Do one of the following to restart the Remote System Controller:

- NOTE: When you restart the Remote System Controller, it interrupts any activity that is currently occurring.
  - Using a paper clip, carefully push the reset button (short press) in the RESET hole on the bottom of the controller (external), or on the PCle plate (internal).
  - Disconnect, and then reconnect the power cord from the Remote System Controller.
  - Restart the controller using API or through the web interface.

## **A** Specifications

This section contains technical specifications for the physical aspects of your product, such as the weight and dimensions, as well as required environmental operating conditions and power source ranges.

## Input power

The power information in this section can be helpful if you plan to travel internationally with the HP Anyware Remote System Controller.

NOTE: The AC power source must be rated at 100 - 240 V, 50/60 Hz. Although the Remote System Controller can be powered from a standalone AC power source, it should be powered only with the AC adapter that is supplied and approved by HP for use with the HP Anyware Remote System Controller, or by DC power from the remote host.

The HP Anyware Remote System Controller operates with the AC power adapter within the following specifications.

#### Table A-1 Input power ratings

| Input Power                   | Rating                                                               |
|-------------------------------|----------------------------------------------------------------------|
| Operating voltage and current | 40W; Input 100 - 240V 1.2 A, 50/60 Hz. Output is 12.0V at<br>3.33 A. |

- NOTE: This product is designed for IT power systems in Norway with phase-to-phase voltage not to exceed 240 V rms.
- NOTE: The HP Anyware Remote System Controller operating voltage and current can be found on the regulatory label on the device.

## **Operating environment**

This section provides information about the recommended operating environment for the HP Anyware Remote System Controller.

| Table A-2 | Operating environment specifications |
|-----------|--------------------------------------|
|-----------|--------------------------------------|

| Factor                            | Metric                                                             | U.S.                                                                   |
|-----------------------------------|--------------------------------------------------------------------|------------------------------------------------------------------------|
| Temperature                       |                                                                    |                                                                        |
| Operating                         | 0° C to 40° C with AC adapter, 0° C to 50°<br>C without AC adapter | 32° F to 104° F with AC adapter, 32° F to<br>122° F without AC adapter |
| Nonoperating                      | -40° C to 60° C                                                    | -40° F to 140° F                                                       |
| Relative humidity (noncondensing) |                                                                    |                                                                        |
| Operating                         | 10% to 90%                                                         | 10% to 90%                                                             |

#### Table A-2 Operating environment specifications (continued)

| Factor                           | Metric            | U.S.                |
|----------------------------------|-------------------|---------------------|
| Nonoperating                     | 5% to 95%         | 5% to 95%           |
| Maximum altitude (unpressurized) |                   |                     |
| Operating                        | -15 m to 5000 m   | -50 ft to 16,404 ft |
| Nonoperating                     | -15 m to 12,192 m | -50 ft to 40,000 ft |

## **B** Troubleshooting

Use this information to troubleshoot issues with the HP Anyware Remote System Controller.

## LED display status

The HP Anyware Remote System Controller LEDs indicate the following status information.

#### **Remote host LED display status**

The remote host LED indicates the following status information.

#### Table B-1 Remote host LED status

| LED status          | Definition                    |
|---------------------|-------------------------------|
| Off                 | Remote host is off.           |
| Slow green blinking | Remote host is powered on.    |
| Solid red           | Remote host detects an error. |

#### **Remote System Controller LED status**

The Remote System Controller LED indicates the following status information.

#### Table B-2 Remote System Controller LED status

| LED status          | Definition                                      |  |
|---------------------|-------------------------------------------------|--|
| Off                 | Remote System Controller is off.                |  |
| Slow green blinking | Remote System Controller is starting up.        |  |
| Fast green blinking | Remote System Controller is updating.           |  |
| Solid green         | Remote System Controller has completed startup. |  |
| Solid red           | Remote System Controller error.                 |  |

#### Network LED display status

The network LED indicates the following status information.

#### Table B-3 Network LED status

| LED status          | Definition                |
|---------------------|---------------------------|
| Off                 | Network is not connected. |
| Slow green blinking | Network is connected.     |
| Solid red           | Network error.            |

## **Issue resolution**

Use this information to resolve HP Anyware Remote System Controller issues.

#### Table B-4 Issue resolution

|                  | Issue                           | Cause                                                                                                    | Solution                                                                                                    |
|------------------|---------------------------------|----------------------------------------------------------------------------------------------------|----------------------------------------------------------------------------------------------------|
| Login            | Invalid username or<br>password | Wrong username or<br>password                                                                                    | Make sure that you use<br>admin (all lowercase)<br>as the username, and<br>that you are typing<br>the correct password,<br>including capitalized<br>letters.     NOTE: If you forget the<br>password, you can reset<br>the Remote System<br>Controller to the factory<br>default settings and go<br>through initial setup<br>again. |
|                  | Server could not be contacted.  | The certificate has changed.                                                                                     | Refresh the login page.                                                                                                    |
| Power state      | Unknown or inconsistent         | <ul> <li>10-pin cable is not connected.</li> <li>State on while the remote host is in suspended mode.</li> </ul> | <ul> <li>Reconnect the 10-pin cable.</li> <li>Wake up the remote host by moving the mouse or pressing a key on the keyboard.</li> </ul>                                                                                                    |
| Health status    | Status is critical.             | Hardware component failure<br>detected by remote host<br>hardware.                                               | Check Logs menu for detailed information.                                                                                                    |
| Host information | Host information is unknown.    | <ul> <li>Remote host is not<br/>supported.</li> <li>Remote host firmware is<br/>not supported.</li> </ul>        | <ul> <li>See <u>Supported features</u><br/>on page 2 for more<br/>information.</li> <li>Update the firmware for<br/>the remote host.</li> <li>NOTE: The Remote System<br/>Controller must be up and<br/>running when the remote host<br/>starts up to see the remote<br/>host information.</li> </ul>                               |

#### Table B-4 Issue resolution (continued)

|                 | Issue                                                                                                 | Cause                                                                                                    | Solution                                                                                                    |
|-----------------|----------------------------------------------------------------------------------------------------|----------------------------------------------------------------------------------------------------|----------------------------------------------------------------------------------------------------|
| KVM             | No video detected and<br>remote host power status is<br>On.                                           | <ul> <li>Video cable is<br/>disconnected or<br/>damaged.</li> <li>Remote host is sleeping<br/>or suspended.</li> </ul>                                                                                                    | <ul> <li>Reconnect or replace<br/>the video cable.</li> <li>Wake up the remote<br/>host by moving the<br/>mouse or pressing a key<br/>on the keyboard.</li> </ul>                                                                 |
|                 | Remote cursor is not showing<br>up or is not aligned to the<br>local cursor.                          | Remote host cursor might be positioned by another monitor.                                                                                                    | <ul> <li>Activate Pointer Lock<br/>mode in the KVM toolba<br/>See. <u>Using the KVM</u><br/>menu on page 12.</li> <li>Unplug the monitor</li> </ul>                                                                               |
|                 | No video is detected and the                                                                          | Video cable might                                                                                                    | <ul><li>attached to the remote host.</li><li>Reconnect or replace</li></ul>                                                                                                    |
|                 | remote host power is on.                                                                              | <ul> <li>Video cubic might<br/>be damaged or<br/>disconnected.</li> <li>Remote host is sleeping<br/>or suspended.</li> </ul>                                                                                                    | <ul> <li>Reconnect of replace<br/>the video cable.</li> <li>Wake up the remote<br/>host by moving the<br/>mouse or pressing a key<br/>on the keyboard.</li> </ul>                                                                 |
|                 | Screen is visible but the<br>keyboard and mouse do not<br>respond.                                    | <ul> <li>Interrupted remote session.</li> <li>USB cable disconnected or damaged.</li> </ul>                                                                                                    | <ul> <li>Do one of the following:</li> <li>Exit the session from th<br/>KVM toolbar, and then<br/>start a new session.</li> <li>Use the Remote<br/>System Controller<br/>restart function to reset<br/>the controller.</li> </ul> |
|                 | Image in the KVM video<br>stream shows only a blank<br>screen.                                        | This might happen in the<br>preboot state when a monitor<br>is attached to the remote<br>host and the main screen is<br>not on the Remote System<br>Controller.                                                                                                    | Unplug the monitor or make<br>sure that the Remote System<br>Controller is the primary<br>display.                                                                                                    |
| Firmware update | "Update Failed" message is<br>displayed.                                                              | <ul> <li>Possible mismatch in<br/>the firmware image<br/>by selecting <b>Internal</b><br/>to update an external<br/>controller and vice<br/>versa.</li> <li>A previous version of the<br/>firmware was selected<br/>for updating rather than<br/>the current version.</li> </ul> | Make sure that you<br>are selecting the current<br>firmware version.                                                                                                    |
| Date and time   | Wrong date and time are displayed.                                                                    | NTP configuration with invalid data.                                                                                                    | Make sure that the NTP<br>server is valid, for example,<br>Time.google.com.                                                                                                    |
| Factory reset   | After a factory reset, the<br>current Remote System<br>Controller firmware version is<br>still shown. | The factory reset does<br>not downgrade Remote<br>System Controller firmware<br>to the factory state. Only<br>configuration and data revert<br>to the factory state.                                                                                                    | Expected behavior, no action required.                                                                                                    |

#### Table B-4 Issue resolution (continued)

|           | Issue                                                                  | Cause                                                                                                    | Solution                                                                                                    |
|-----------|------------------------------------------------------------------------|----------------------------------------------------------------------------------------------------|----------------------------------------------------------------------------------------------------|
| Restart   | The browser reload does not return to the login page when you restart. | The Remote System<br>Controller is still starting up.                                                                                    | Wait a few minutes, and then reload the page manually.                                                      |
|           | Browser does not reload automatically.                                 | The Remote System<br>Controller is still starting up.                                                                                    | Wait a few minutes, and then reload the page manually.                                                      |
| Passwords | You are unable to change the password.                                 | <ul> <li>You cannot use the last 24 passwords as your new password.</li> <li>Password does not meet the minimum requirements.</li> </ul> | Create a new password<br>following the guidelines in<br><u>Configure the password on</u><br><u>page 9</u> . |

If you cannot resolve an issue, contact <u>HP Support</u> for further assistance. Be sure that you have the Remote System Controller log files available. See <u>Generating log file information on page 21</u>.

## Generating log file information

If you are not able to resolve an issue, you can generate log files to use when you contact support for more assistance.

- 1. Click **RSC Settings** on the left side of the dashboard.
- 2. Click **Download Diagnostics Data** to create a .zip file containing the internal log files. You can use these log files to help resolve issues in the following areas:
  - Firmware
  - Network
  - Security
  - Services
  - Remote access
  - API

## C Accessibility

HP's goal is to design, produce, and market products, services, and information that everyone everywhere can use, either on a standalone basis or with appropriate third-party assistive technology (AT) devices or applications.

## HP and accessibility

Because HP works to weave diversity, inclusion, and work/life into the fabric of the company, it is reflected in everything HP does. HP strives to create an inclusive environment focused on connecting people to the power of technology throughout the world.

#### Finding the technology tools you need

Technology can unleash your human potential. Assistive technology removes barriers and helps you create independence at home, at work, and in the community. Assistive technology helps increase, maintain, and improve the functional capabilities of electronic and information technology.

For more information, see Finding the best assistive technology on page 23.

#### The HP commitment

HP is committed to providing products and services that are accessible for people with disabilities. This commitment supports the company's diversity objectives and helps ensure that the benefits of technology are available to all.

The HP accessibility goal is to design, produce, and market products and services that can be effectively used by everyone, including people with disabilities, either on a standalone basis or with appropriate assistive devices.

To achieve that goal, this Accessibility Policy establishes seven key objectives to guide HP actions. All HP managers and employees are expected to support these objectives and their implementation in accordance with their roles and responsibilities:

- Raise the level of awareness of accessibility issues within HP, and provide employees with the training they need to design, produce, market, and deliver accessible products and services.
- Develop accessibility guidelines for products and services, and hold product development groups accountable for implementing these guidelines where competitively, technically, and economically feasible.
- Involve people with disabilities in the development of accessibility guidelines and in the design and testing of products and services.
- Document accessibility features, and make information about HP products and services publicly available in an accessible form.
- Establish relationships with leading assistive technology and solution providers.
- Support internal and external research and development that improves assistive technology relevant to HP products and services.

• Support and contribute to industry standards and guidelines for accessibility.

#### International Association of Accessibility Professionals (IAAP)

IAAP is a not-for-profit association focused on advancing the accessibility profession through networking, education, and certification. The objective is to help accessibility professionals develop and advance their careers and to better enable organizations to integrate accessibility into their products and infrastructure.

As a founding member, HP joined to participate with other organizations to advance the field of accessibility. This commitment supports HP's accessibility goal of designing, producing, and marketing products and services that people with disabilities can effectively use.

IAAP will make the profession strong by globally connecting individuals, students, and organizations to learn from one another. If you are interested in learning more, go to <a href="http://www.accessibilityassociation.org">http://www.accessibilityassociation.org</a> to join the online community, sign up for newsletters, and learn about membership options.

#### Finding the best assistive technology

Everyone, including people with disabilities or age-related limitations, should be able to communicate, express themselves, and connect with the world using technology. HP is committed to increasing accessibility awareness within HP and with our customers and partners.

Whether it's large fonts that are easy on the eyes, voice recognition that lets you give your hands a rest, or any other assistive technology to help with your specific situation—a variety of assistive technologies make HP products easier to use. How do you choose?

#### Assessing your needs

Technology can unleash your potential. Assistive technology removes barriers and helps you create independence at home, at work, and in the community. Assistive technology (AT) helps increase, maintain, and improve the functional capabilities of electronic and information technology.

You can choose from many AT products. Your AT assessment should allow you to evaluate several products, answer your questions, and facilitate your selection of the best solution for your situation. You will find that professionals qualified to do AT assessments come from many fields, including those licensed or certified in physical therapy, occupational therapy, speech/language pathology, and other areas of expertise. Others, while not certified or licensed, can also provide evaluation information. You will want to ask about the individual's experience, expertise, and fees to determine if they are appropriate for your needs.

#### Accessibility for HP products

These links provide information about accessibility features and assistive technology, if applicable and available in your country or region, that are included in various HP products. These resources will help you select the specific assistive technology features and products most appropriate for your situation.

- HP Aging & Accessibility: Go to <a href="http://www.hp.com">http://www.hp.com</a>, type <a href="http://www.hp.com">http://www.hp.com</a>, type <a href="http://www.hp.com"/>http://www.hp.com"/>http://www.hp.com</a>, type <a href="http://www.hp.com"/>ht
- HP computers: For Windows<sup>®</sup> products, go to <a href="http://www.hp.com/support">http://www.hp.com/support</a>, type <a href="http://www.hp.com/support">windows</a> Accessibility Options in the Search our knowledge search box. Select the appropriate operating system in the results.
- HP Shopping, peripherals for HP products: Go to <u>http://store.hp.com</u>, select Shop, and then select Monitors or Accessories.

If you need additional support with the accessibility features on your HP product, see <u>Contacting</u> <u>support on page 26</u>.

Additional links to external partners and suppliers that may provide additional assistance:

- <u>Microsoft Accessibility information (Windows and Microsoft Office)</u>
- Google Products accessibility information (Android, Chrome, Google Apps)

## Standards and legislation

Countries worldwide are enacting regulations to improve access to products and services for persons with disabilities. These regulations are historically applicable to telecommunications products and services, PCs and printers with certain communications and video playback features, their associated user documentation, and their customer support.

#### **Standards**

The US Access Board created Section 508 of the Federal Acquisition Regulation (FAR) standards to address access to information and communication technology (ICT) for people with physical, sensory, or cognitive disabilities.

The standards contain technical criteria specific to various types of technologies, as well as performance-based requirements which focus on functional capabilities of covered products. Specific criteria cover software applications and operating systems, web-based information and applications, computers, telecommunications products, video and multimedia, and self-contained closed products.

#### Mandate 376 - EN 301 549

The European Union created the EN 301 549 standard within Mandate 376 as an online toolkit for public procurement of ICT products. The standard specifies the accessibility requirements applicable to ICT products and services, with a description of the test procedures and evaluation methodology for each requirement.

#### Web Content Accessibility Guidelines (WCAG)

Web Content Accessibility Guidelines (WCAG) from the W3C's Web Accessibility Initiative (WAI) helps web designers and developers create sites that better meet the needs of people with disabilities or age-related limitations.

WCAG advances accessibility across the full range of web content (text, images, audio, and video) and web applications. WCAG can be precisely tested, is easy to understand and use, and allows web developers flexibility for innovation. WCAG 2.0 has also been approved as <u>ISO/IEC 40500:2012</u>.

WCAG specifically addresses barriers to accessing the web experienced by people with visual, auditory, physical, cognitive, and neurological disabilities, and by older web users with accessibility needs. WCAG 2.0 provides characteristics of accessible content:

- Perceivable (for instance, by addressing text alternatives for images, captions for audio, adaptability of presentation, and color contrast)
- **Operable** (by addressing keyboard access, color contrast, timing of input, seizure avoidance, and navigability)
- Understandable (by addressing readability, predictability, and input assistance)
- Robust (for instance, by addressing compatibility with assistive technologies)

### Legislation and regulations

Accessibility of IT and information has become an area of increasing legislative importance. These links provide information about key legislation, regulations, and standards.

- <u>United States</u>
- <u>Canada</u>
- Europe
- <u>Australia</u>

## Useful accessibility resources and links

These organizations, institutions, and resources might be good sources of information about disabilities and age-related limitations.

NOTE: This is not an exhaustive list. These organizations are provided for informational purposes only. HP assumes no responsibility for information or contacts you encounter on the internet. Listing on this page does not imply endorsement by HP.

#### **Organizations**

These organizations are a few of the many that provide information about disabilities and age-related limitations.

- American Association of People with Disabilities (AAPD)
- The Association of Assistive Technology Act Programs (ATAP)
- Hearing Loss Association of America (HLAA)
- Information Technology Technical Assistance and Training Center (ITTATC)
- Lighthouse International
- National Association of the Deaf
- National Federation of the Blind
- Rehabilitation Engineering & Assistive Technology Society of North America (RESNA)
- Telecommunications for the Deaf and Hard of Hearing, Inc. (TDI)
- W3C Web Accessibility Initiative (WAI)

#### **Educational institutions**

Many educational institutions, including these examples, provide information about disabilities and age-related limitations.

- California State University, Northridge, Center on Disabilities (CSUN)
- University of Wisconsin Madison, Trace Center
- University of Minnesota computer accommodations program

### Other disability resources

Many resources, including these examples, provide information about disabilities and age-related limitations.

- ADA (Americans with Disabilities Act) Technical Assistance Program
- ILO Global Business and Disability network
- EnableMart
- European Disability Forum
- Job Accommodation Network
- Microsoft Enable

#### **HP** links

These HP-specific links provide information that relates to disabilities and age-related limitations.

HP comfort and safety guide

HP public sector sales

## **Contacting support**

HP offers technical support and assistance with accessibility options for customers with disabilities.

NOTE: Support is in English only.

- Customers who are deaf or hard of hearing who have questions about technical support or accessibility of HP products:
  - Use TRS/VRS/WebCapTel to call (877) 656-7058 Monday through Friday, 6 a.m. to 9 p.m. Mountain Time.
- Customers with other disabilities or age-related limitations who have questions about technical support or accessibility of HP products:
  - Call (888) 259-5707 Monday through Friday, 6 a.m. to 9 p.m. Mountain Time.

## Index

#### A

access security 9 accessibility 22, 23, 25, 26 accessibility needs assessment 23 administration 15 assistive technology (AT) finding 23 purpose 22 AT (assistive technology) finding 23 purpose 22

#### С

connecting the computer (external) 4 connecting to AC power 5 controller 7 customer support, accessibility 26

#### D

disconnect the controller 6 DNS Server Assignment configure 9

#### F

factory reset 15 features 2 first use 7 front components (internal) 3 front panel components 2

#### G

getting started software features 1

#### Н

HP Assistive Policy 22

input power 16 interface 11 International Association of Accessibility Professionals 23 IP assignment configure 8 issue resolution 19

#### K

KVM icons 12 menu 12 using 12 KVM compatibility 12 KVM session 13 keyboard 13 starting 13

#### L

LEDs 18 left panel components 3 logs 21

#### Μ

mouse 14

#### 0

operating environment 16

#### Ρ

passwords 9 power off remote system 11 power on remote system 11 Proxy settings configure 9

#### R

Remote System Controller LED status 18 requirements 1 resources, accessibility 25 restart 15 restart remote host 12 right panel components 3

#### S

Section 508 accessibility standards 24 specifications 16 standards and legislation, accessibility 24

#### Т

TLS certificates 10 troubleshooting 18 turn off remote system 11 turn on remote system 11

#### U

using the interface 8

#### V

video 14